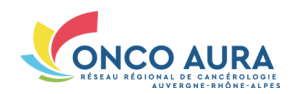

## *Comment inscrire un patient en RCP ?*

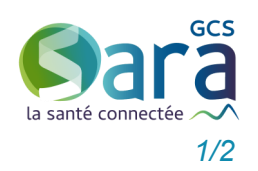

#### Se connecter sans carte CPx

**2.** Choisir le mode d'authentification 'Code éphémère', ou 'Compte local' si votre établissement a mis en place ce dispositif

**3.** Saisir ses login et mot de passe, puis le code à usage unique reçu par SMS/email **4.** Choisir la pathologie pour accéder à l'outil de gestion des RCP correspondant

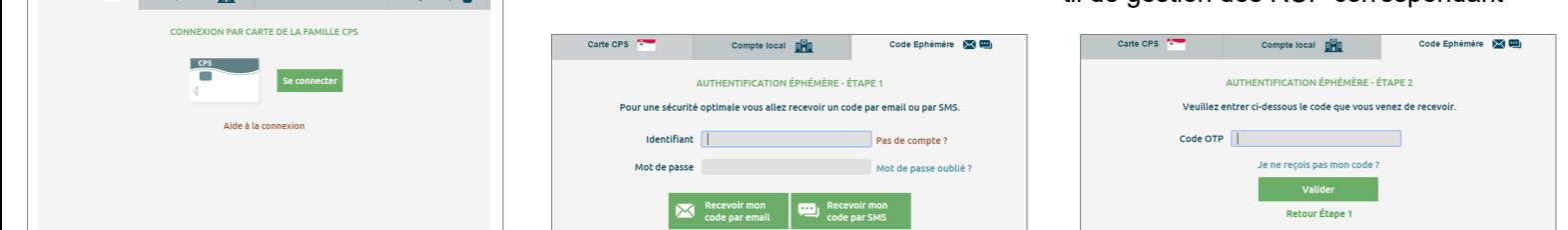

### Inscription d'un patient en RCP – Étape 1 : Rechercher un patient

**1.** Cliquer sur l'onglet 'Inscription patient' **2.** Renseigner son prénom puis son nom, et sa date de naissance, taper sur la touche 'Entrée' du clavier La recherche est lancée, les patients correspondant à vos critères sont affichés

**1.** Ouvrir un navigateur Internet, aller sur : **[www.sante](http://www.sante-ra.fr/rcp)-ra.fr/RCP**

> sur le portail des professionnels de santé (sanitaire et médice ». <u>and</u> the contract of the contract of the contract of the contract of the contract of the contract of the contract of the contract of the contract of the contract of the contract of the contract of the contract of the cont

**3.** Cliquer sur le nom du patient à inscrire en RCP

**4.** Si personne ne correspond à votre recherche, cliquez sur le bouton correspondant pour créer une nouvelle identité et reportez-vous au paragraphe suivant

dence et/ou ses coordonnées **3.** Cliquer sur le bouton 'Valider'

inscrire le patient en RCP

'Modifier l'identité'

ton 'Ajouter le dossier'

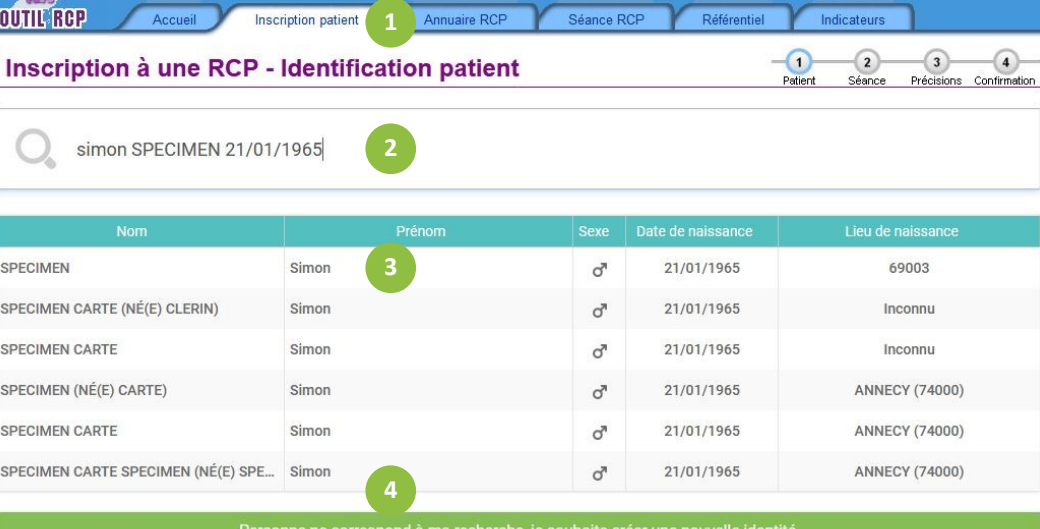

### Inscription d'un patient en RCP – Étape 1bis : Créer une nouvelle identité

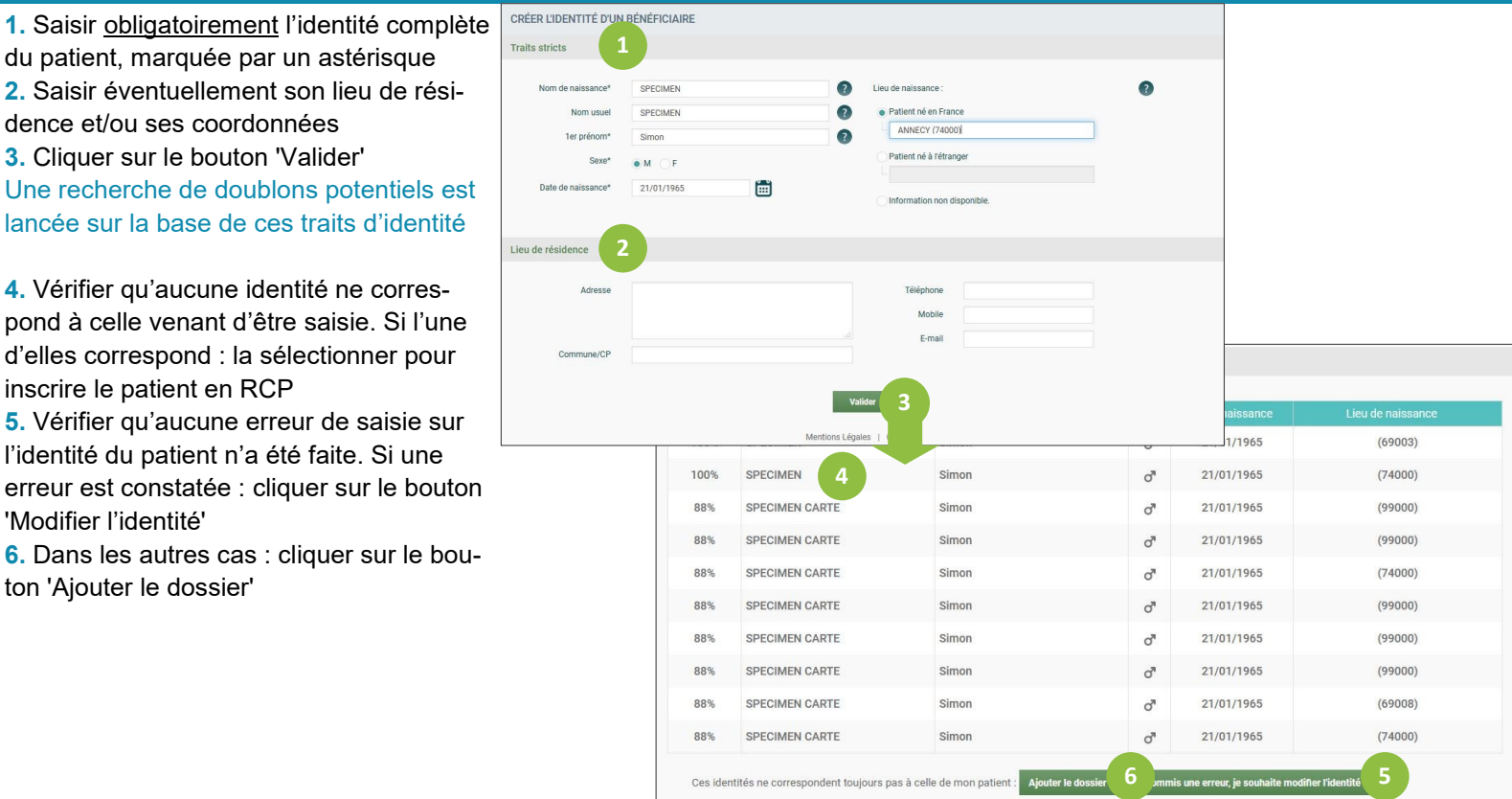

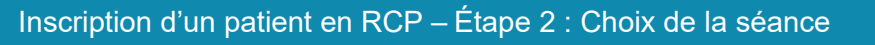

Cliquer, depuis vos RCP enregistrées en favoris (**1.**) ou le calendrier (**2.**), sur la séance RCP souhaitée pour l'inscription du dossier

**Votre séance RCP n'est pas de ce mois ?** Utilisez les flèches '<' et '>' (**3.**) pour afficher les séances RCP du mois précédent/suivant **ou** Cliquez sur le mois du calendrier (**4.**), et sélectionnez l'année et le mois de la séance

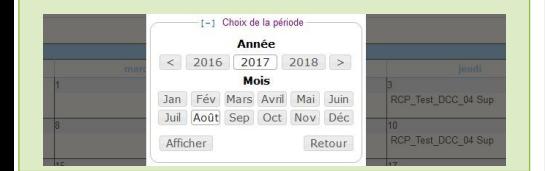

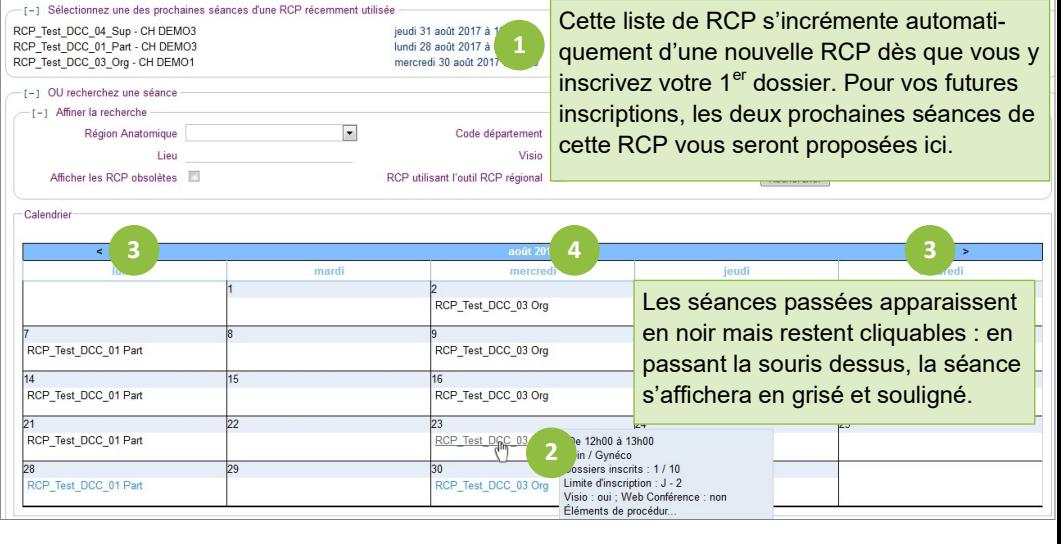

# Inscription d'un patient en RCP – Étape 3 : Renseigner le médecin prescripteur et autres précisions

**1.** Indiquer le cadre d'exercice du prescripteur en cochant la case correspondante **2.** Renseigner l'identité du prescripteur en le sélectionnant parmi vos favoris (2a) ou en saisissant le début de son nom dans le champ correspondant (2b)

**3.** Compléter son lieu d'exercice, sauf s'il exerce en libéral

- **4.** Sélectionner la fiche RCP à compléter parmi celles proposées
- **5.** Apporter les dernières précisions pour l'inscription du dossier
- **6.** Cliquer sur 'Terminer l'inscription'

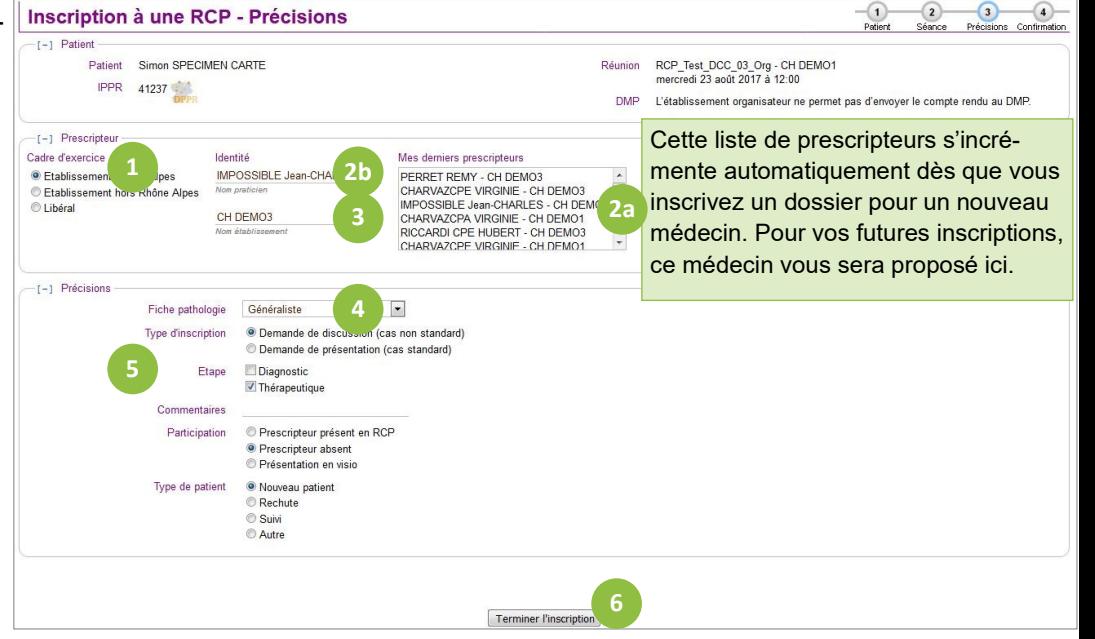

### Inscription d'un patient en RCP – Étape 4 : Confirmation de l'inscription

#### L'inscription de votre dossier est terminée

Vous pouvez alors :

- **1.** Inscrire un autre patient en RCP
- **2.** Inscrire un autre patient à la même
- séance que précédemment
- **3.** Compléter le dossier inscrit
- **4.** Revenir à la page d'accueil

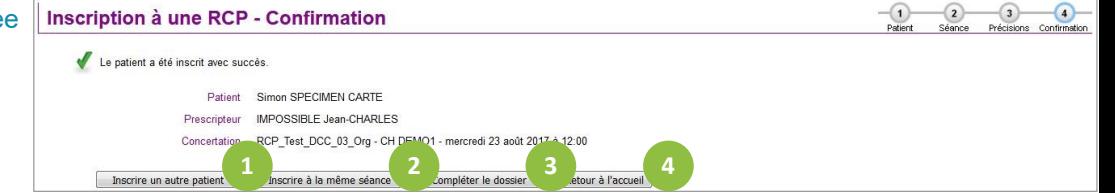